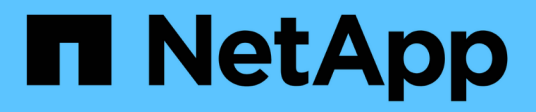

## **Procédures des nœuds de la grille**

StorageGRID 11.7

NetApp April 12, 2024

This PDF was generated from https://docs.netapp.com/fr-fr/storagegrid-117/maintain/grid-nodeprocedures.html on April 12, 2024. Always check docs.netapp.com for the latest.

# **Sommaire**

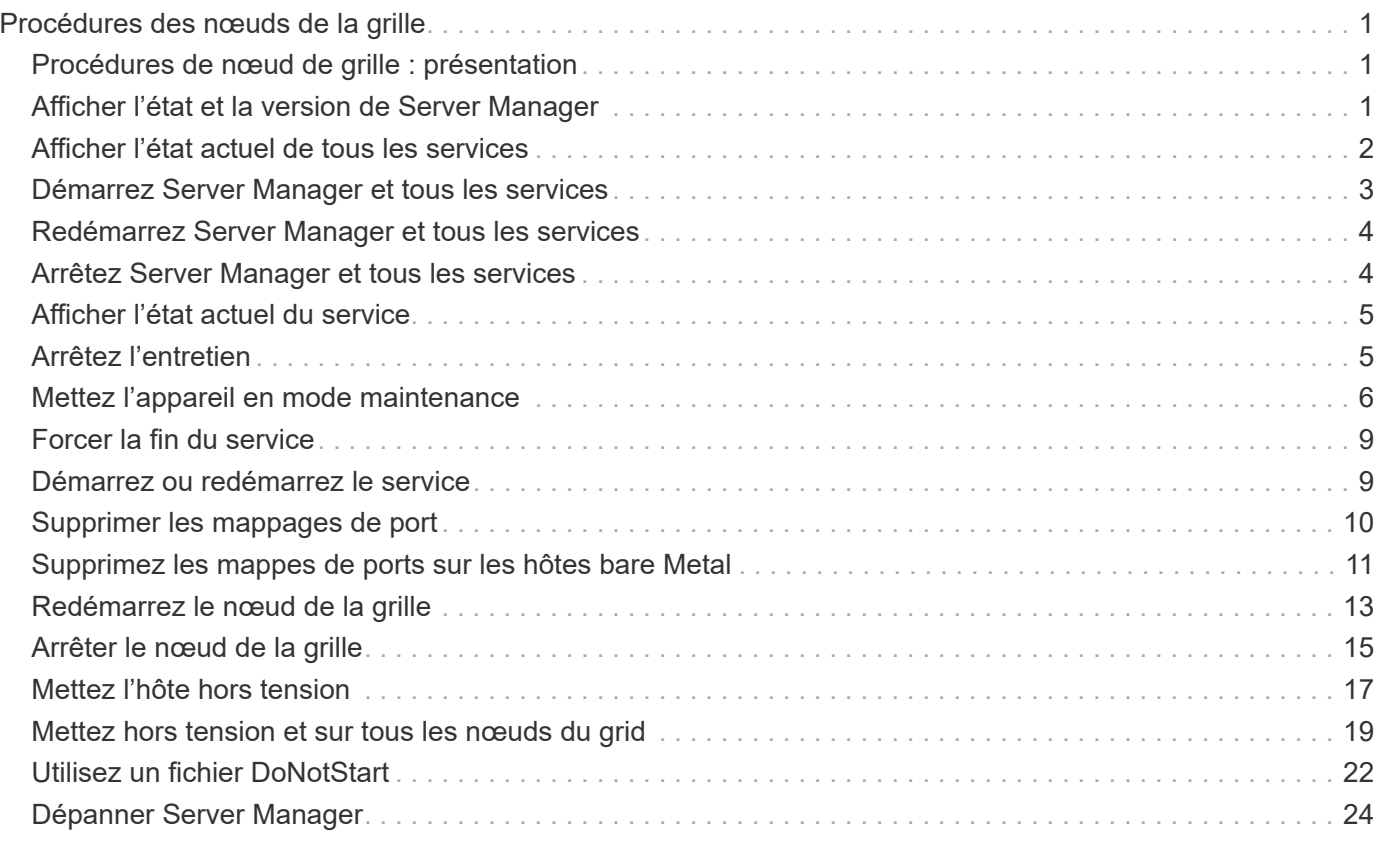

# <span id="page-2-0"></span>**Procédures des nœuds de la grille**

## <span id="page-2-1"></span>**Procédures de nœud de grille : présentation**

Vous devrez peut-être effectuer des procédures sur un nœud de grid spécifique. Bien que vous puissiez effectuer quelques-unes de ces procédures à partir de Grid Manager, la plupart des procédures nécessitent d'accéder à Server Manager à partir de la ligne de commande du nœud.

Server Manager s'exécute sur chaque nœud de la grille pour superviser le démarrage et l'arrêt des services et pour s'assurer que les services rejoignent et quittent aisément le système StorageGRID. Server Manager surveille également les services sur chaque nœud de la grille et tente automatiquement de redémarrer les services qui signalent les pannes.

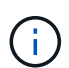

Vous ne devez accéder à Server Manager que si le support technique vous a demandé de le faire.

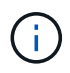

Vous devez fermer la session de shell de commande en cours et vous déconnecter une fois que vous avez terminé avec Server Manager. Entrez : exit

## <span id="page-2-2"></span>**Afficher l'état et la version de Server Manager**

Pour chaque nœud de grille, vous pouvez afficher l'état et la version actuels de Server Manager exécuté sur ce nœud de grille. Vous pouvez également obtenir l'état actuel de tous les services exécutés sur ce nœud de grille.

#### **Avant de commencer**

Vous avez le Passwords.txt fichier.

#### **Étapes**

- 1. Connectez-vous au nœud grid :
	- a. Saisissez la commande suivante : ssh admin@*grid\_node\_IP*
	- b. Entrez le mot de passe indiqué dans le Passwords, txt fichier.
	- c. Entrez la commande suivante pour passer à la racine : su -
	- d. Entrez le mot de passe indiqué dans le Passwords.txt fichier.

Lorsque vous êtes connecté en tant que root, l'invite passe de  $\frac{1}{2}$  à #.

2. Afficher l'état actuel de Server Manager exécuté sur le nœud de la grille : **service servermanager status**

L'état actuel de Server Manager s'exécutant sur le nœud de la grille est signalé (en cours d'exécution ou non). Si l'état de Server Manager est running, l'heure à laquelle il a été exécuté depuis son dernier démarrage est indiquée. Par exemple :

servermanager running for 1d, 13h, 0m, 30s

3. Afficher la version actuelle de Server Manager exécutée sur un nœud de grille : **service servermanager version**

La version actuelle est répertoriée. Par exemple :

11.1.0-20180425.1905.39c9493

4. Déconnectez-vous du shell de commande : **exit**

### <span id="page-3-0"></span>**Afficher l'état actuel de tous les services**

Vous pouvez afficher à tout moment l'état actuel de tous les services s'exécutant sur un nœud de la grille.

#### **Avant de commencer**

Vous avez le Passwords.txt fichier.

#### **Étapes**

- 1. Connectez-vous au nœud grid :
	- a. Saisissez la commande suivante : ssh admin@*grid\_node\_IP*
	- b. Entrez le mot de passe indiqué dans le Passwords.txt fichier.
	- c. Entrez la commande suivante pour passer à la racine : su -
	- d. Entrez le mot de passe indiqué dans le Passwords.txt fichier.

Lorsque vous êtes connecté en tant que root, l'invite passe de \$ à #.

2. Afficher l'état de tous les services s'exécutant sur le nœud grid : storagegrid-status

Par exemple, la sortie du nœud d'administration principal indique l'état actuel des services AMS, CMN et NMS en cours d'exécution. Cette sortie est immédiatement mise à jour si l'état d'un service change.

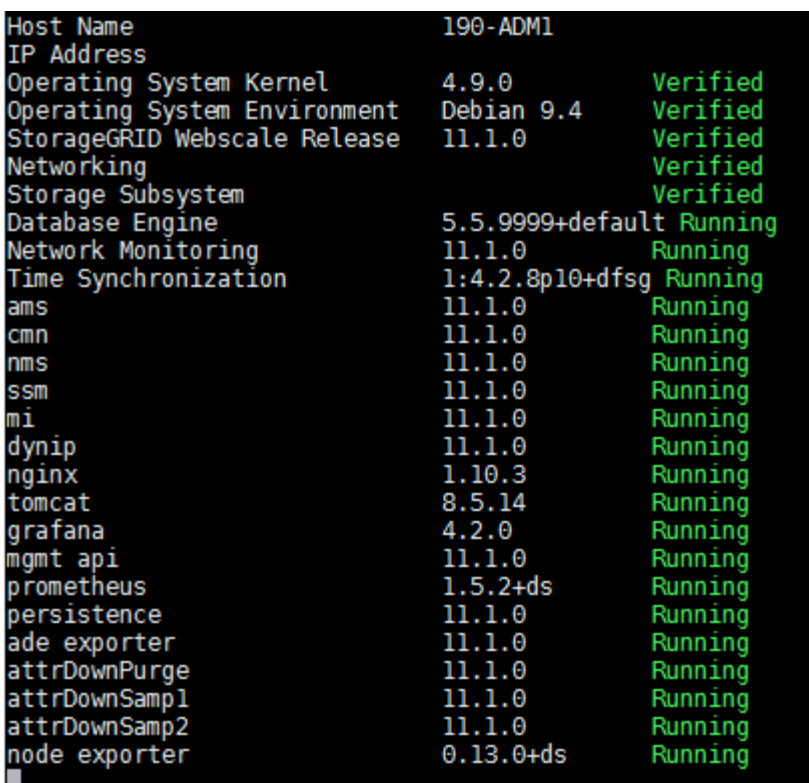

- 3. Revenez à la ligne de commande, appuyez sur **Ctrl**+**C**.
- 4. Vous pouvez également afficher un rapport statique pour tous les services s'exécutant sur le nœud de la grille : /usr/local/servermanager/reader.rb

Ce rapport contient les mêmes informations que le rapport mis à jour en continu, mais il n'est pas mis à jour si l'état d'un service change.

5. Déconnectez-vous du shell de commande : exit

### <span id="page-4-0"></span>**Démarrez Server Manager et tous les services**

Vous devrez peut-être démarrer Server Manager, qui démarre également tous les services sur le nœud de la grille.

#### **Avant de commencer**

Vous avez le Passwords.txt fichier.

#### **Description de la tâche**

Le démarrage de Server Manager sur un nœud de la grille sur lequel il est déjà en cours d'exécution entraîne le redémarrage de Server Manager et de tous les services sur le nœud de la grille.

#### **Étapes**

- 1. Connectez-vous au nœud grid :
	- a. Saisissez la commande suivante : ssh admin@*grid\_node\_IP*
	- b. Entrez le mot de passe indiqué dans le Passwords.txt fichier.
	- c. Entrez la commande suivante pour passer à la racine : su -

d. Entrez le mot de passe indiqué dans le Passwords.txt fichier.

Lorsque vous êtes connecté en tant que root, l'invite passe de  $\frac{1}{2}$  à #.

- 2. Démarrez Server Manager : service servermanager start
- 3. Déconnectez-vous du shell de commande : exit

## <span id="page-5-0"></span>**Redémarrez Server Manager et tous les services**

Vous devrez peut-être redémarrer Server Manager et tous les services s'exécutant sur un nœud de la grille.

#### **Avant de commencer**

Vous avez le Passwords.txt fichier.

#### **Étapes**

- 1. Connectez-vous au nœud grid :
	- a. Saisissez la commande suivante : ssh admin@*grid\_node\_IP*
	- b. Entrez le mot de passe indiqué dans le Passwords.txt fichier.
	- c. Entrez la commande suivante pour passer à la racine : su -
	- d. Entrez le mot de passe indiqué dans le Passwords.txt fichier.

Lorsque vous êtes connecté en tant que root, l'invite passe de \$ à #.

2. Redémarrez Server Manager et tous les services sur le nœud de la grille : service servermanager restart

Server Manager et tous les services du nœud de la grille sont arrêtés, puis redémarrés.

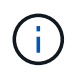

À l'aide du restart la commande est identique à l'utilisation de stop suivi de la commande start commande.

3. Déconnectez-vous du shell de commande : exit

### <span id="page-5-1"></span>**Arrêtez Server Manager et tous les services**

Server Manager est conçu pour fonctionner en permanence, mais il peut être nécessaire d'arrêter Server Manager et tous les services exécutés sur un nœud de grille.

#### **Avant de commencer**

Vous avez le Passwords.txt fichier.

#### **Étapes**

- 1. Connectez-vous au nœud grid :
	- a. Saisissez la commande suivante : ssh admin@*grid\_node\_IP*
- b. Entrez le mot de passe indiqué dans le Passwords.txt fichier.
- c. Entrez la commande suivante pour passer à la racine : su -
- d. Entrez le mot de passe indiqué dans le Passwords.txt fichier.

Lorsque vous êtes connecté en tant que root, l'invite passe de  $\frac{1}{2}$  à #.

2. Arrêter Server Manager et tous les services exécutés sur le noeud grid : service servermanager stop

Server Manager et tous les services exécutés sur le nœud de la grille sont normalement terminés. L'arrêt des services peut prendre jusqu'à 15 minutes.

3. Déconnectez-vous du shell de commande :  $exit$ 

### <span id="page-6-0"></span>**Afficher l'état actuel du service**

Vous pouvez afficher à tout moment l'état actuel d'un service exécuté sur un nœud de la grille.

#### **Avant de commencer**

Vous avez le Passwords.txt fichier.

#### **Étapes**

- 1. Connectez-vous au nœud grid :
	- a. Saisissez la commande suivante : ssh admin@*grid\_node\_IP*
	- b. Entrez le mot de passe indiqué dans le Passwords.txt fichier.
	- c. Entrez la commande suivante pour passer à la racine : su -
	- d. Entrez le mot de passe indiqué dans le Passwords, txt fichier.

Lorsque vous êtes connecté en tant que root, l'invite passe de  $\frac{1}{2}$  à #.

2. Afficher l'état actuel d'un service exécuté sur un nœud de grille : `**service** *serviceename* **status** l'état actuel du service demandé s'exécutant sur le nœud de grille est signalé (en cours d'exécution ou non). Par exemple :

cmn running for 1d, 14h, 21m, 2s

3. Déconnectez-vous du shell de commande : **exit**

## <span id="page-6-1"></span>**Arrêtez l'entretien**

Certaines procédures de maintenance exigent d'arrêter un seul service tout en maintenant d'autres services sur le nœud de la grille en cours d'exécution. N'arrêtez les services individuels que si vous y êtes invité par une procédure de maintenance.

#### **Avant de commencer**

Vous avez le Passwords.txt fichier.

#### **Description de la tâche**

Lorsque vous utilisez ces étapes pour « arrêter administrativement » un service, Server Manager ne redémarre pas automatiquement le service. Vous devez démarrer le service unique manuellement ou redémarrer Server Manager.

Si vous devez arrêter le service LDR sur un nœud de stockage, veillez à savoir qu'il peut prendre un certain temps pour arrêter le service s'il existe des connexions actives.

#### **Étapes**

1. Connectez-vous au nœud grid :

- a. Saisissez la commande suivante : ssh admin@*grid\_node\_IP*
- b. Entrez le mot de passe indiqué dans le Passwords.txt fichier.
- c. Entrez la commande suivante pour passer à la racine : su -
- d. Entrez le mot de passe indiqué dans le Passwords.txt fichier.

Lorsque vous êtes connecté en tant que root, l'invite passe de  $\frac{1}{2}$  à #.

2. Arrêter un service individuel : service *servicename* stop

Par exemple :

service ldr stop

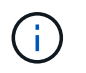

L'arrêt des services peut prendre jusqu'à 11 minutes.

3. Déconnectez-vous du shell de commande :  $exit$ 

#### **Informations associées**

["Forcer la fin du service"](#page-10-0)

### <span id="page-7-0"></span>**Mettez l'appareil en mode maintenance**

Vous devez mettre l'appareil en mode maintenance avant d'effectuer des procédures de maintenance spécifiques.

#### **Avant de commencer**

- Vous êtes connecté au Grid Manager à l'aide d'un ["navigateur web pris en charge"](https://docs.netapp.com/fr-fr/storagegrid-117/admin/web-browser-requirements.html).
- Vous disposez de l'autorisation Maintenance ou accès racine. Pour plus de détails, reportez-vous aux instructions d'administration de StorageGRID.

#### **Description de la tâche**

Dans de rares cas, le fait de placer une appliance StorageGRID en mode de maintenance peut rendre l'appliance indisponible pour l'accès à distance.

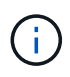

Le mot de passe du compte admin et les clés d'hôte SSH d'une appliance StorageGRID en mode maintenance restent identiques à ceux de l'appliance lorsqu'elle était en service.

#### **Étapes**

- 1. Dans Grid Manager, sélectionnez **NODES**.
- 2. Dans l'arborescence de la page nœuds, sélectionnez le nœud de stockage de l'appliance.
- 3. Sélectionnez **tâches**.

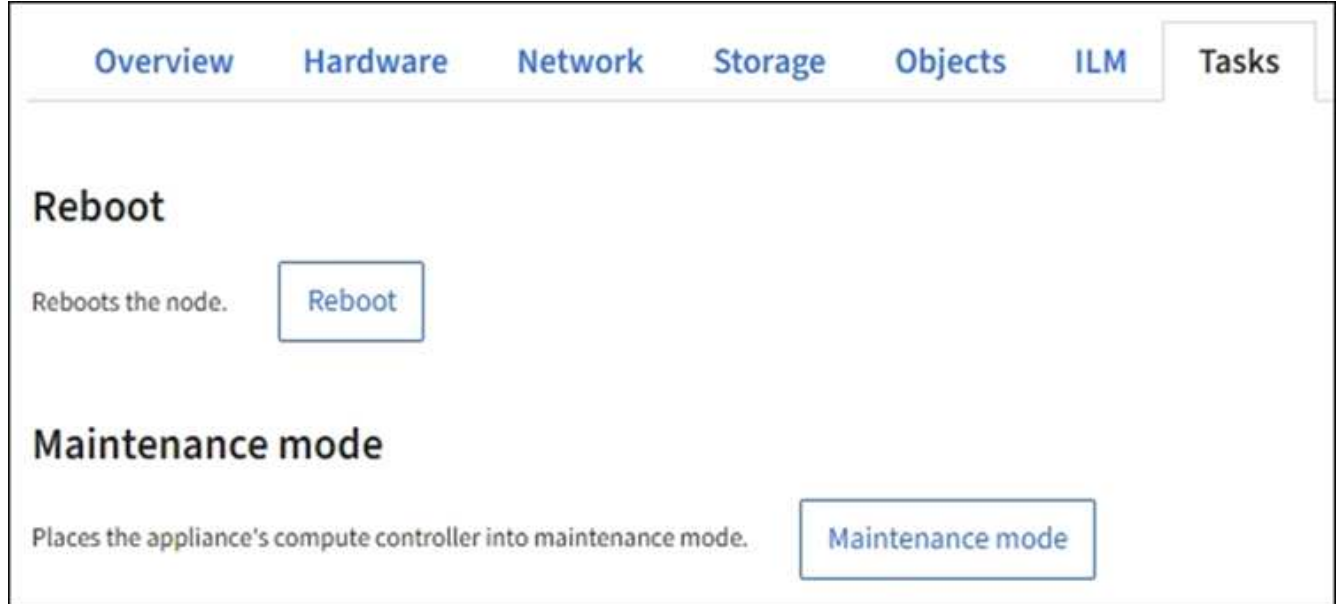

- 4. Sélectionnez **Maintenance mode**. Une boîte de dialogue de confirmation s'affiche.
- 5. Entrez la phrase de passe de provisionnement et sélectionnez **OK**.

Une barre de progression et une série de messages, notamment « Request sent », « Stopping StorageGRID » et « reboot », indiquent que l'appliance effectue la procédure d'accès au mode de maintenance.

Lorsque l'appliance est en mode maintenance, un message de confirmation répertorie les URL que vous pouvez utiliser pour accéder au programme d'installation de l'appliance StorageGRID.

This node is currently in maintenance mode. Navigate to one of the URLs listed below and perform any necessary maintenance procedures.

- https://172.16.2.24:8443
- https://10.224.2.24:8443

When you are done with any required maintenance procedures, you must exit maintenance mode by selecting Reboot Controller from the StorageGRID Appliance Installer.

6. Pour accéder au programme d'installation de l'appliance StorageGRID, accédez à l'une des URL affichées.

Si possible, utilisez l'URL contenant l'adresse IP du port réseau d'administration de l'appliance.

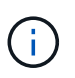

Accès à https://169.254.0.1:8443 nécessite une connexion directe au port de gestion local.

7. Dans le programme d'installation de l'appliance StorageGRID, vérifiez que l'appliance est en mode de maintenance.

 $\triangle$  This node is in maintenance mode. Perform any required maintenance procedures. If you want to exit maintenance mode manually to resume normal operation, go to Advanced > Reboot Controller to reboot the controller.

- 8. Effectuez toutes les tâches de maintenance requises.
- 9. Une fois les tâches de maintenance effectuées, quittez le mode de maintenance et reprenez le fonctionnement normal du nœud. Dans le programme d'installation de l'appliance StorageGRID, sélectionnez **Avancé** > **redémarrer le contrôleur**, puis sélectionnez **redémarrer dans StorageGRID**.

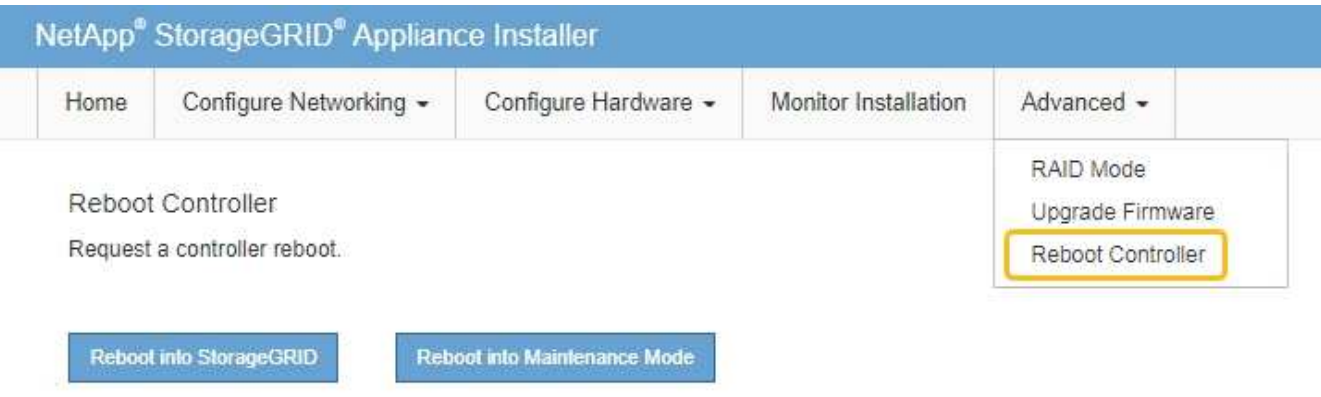

L'appliance peut redémarrer et rejoindre la grille en 20 minutes. Pour confirmer que le redémarrage est terminé et que le nœud a rejoint la grille, retournez à la grille Manager. La page **nœuds** doit afficher un état

normal (icône de coche verte) à gauche du nom du nœud) pour le nœud de l'appliance, indiquant qu'aucune alerte n'est active et que le nœud est connecté à la grille.

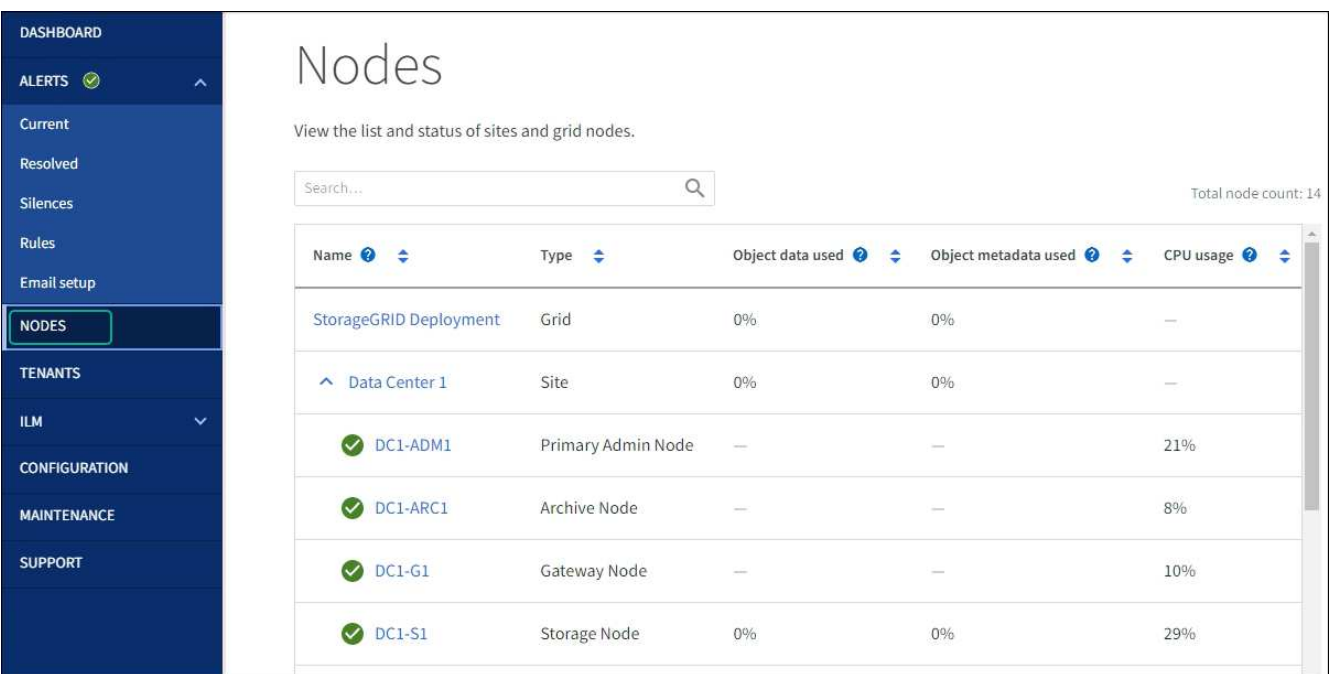

## <span id="page-10-0"></span>**Forcer la fin du service**

Si vous devez arrêter immédiatement un service, vous pouvez utiliser le force-stop commande.

#### **Avant de commencer**

Vous avez le Passwords.txt fichier.

#### **Étapes**

- 1. Connectez-vous au nœud grid :
	- a. Saisissez la commande suivante : ssh admin@*grid\_node\_IP*
	- b. Entrez le mot de passe indiqué dans le Passwords.txt fichier.
	- c. Entrez la commande suivante pour passer à la racine : su -
	- d. Entrez le mot de passe indiqué dans le Passwords.txt fichier.

Lorsque vous êtes connecté en tant que root, l'invite passe de  $\frac{1}{2}$  à #.

2. Forcer manuellement la fin du service : service *servicename* force-stop

Par exemple :

service ldr force-stop

Le système attend 30 secondes avant de mettre fin au service.

3. Déconnectez-vous du shell de commande : exit

## <span id="page-10-1"></span>**Démarrez ou redémarrez le service**

Vous devrez peut-être démarrer un service qui a été arrêté, ou vous devrez peut-être arrêter et redémarrer un service.

#### **Avant de commencer**

Vous avez le Passwords.txt fichier.

#### **Étapes**

- 1. Connectez-vous au nœud grid :
	- a. Saisissez la commande suivante : ssh admin@*grid\_node\_IP*
	- b. Entrez le mot de passe indiqué dans le Passwords.txt fichier.
	- c. Entrez la commande suivante pour passer à la racine : su -
	- d. Entrez le mot de passe indiqué dans le Passwords.txt fichier.

Lorsque vous êtes connecté en tant que root, l'invite passe de \$ à #.

- 2. Choisissez la commande à exécuter, en fonction du type de service en cours d'exécution ou arrêté.
	- Si le service est actuellement arrêté, utilisez le start commande pour démarrer le service manuellement : service *servicename* start

Par exemple :

service ldr start

◦ Si le service est en cours d'exécution, utilisez le restart commande pour arrêter le service, puis le redémarrer : service *servicename* restart

Par exemple :

service ldr restart

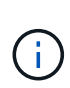

+

À l'aide du restart la commande est identique à l'utilisation de stop suivi de la commande start commande. Vous pouvez émettre restart même si le service est actuellement arrêté.

3. Déconnectez-vous du shell de commande : exit

## <span id="page-11-0"></span>**Supprimer les mappages de port**

Si vous souhaitez configurer un noeud final pour le service Load Balancer et que vous souhaitez utiliser un port qui a déjà été configuré en tant que port mappé sur d'un remappage de port, vous devez d'abord supprimer le plan de plan de port existant, sinon le noeud final ne sera pas effectif. Vous devez exécuter un script sur chaque nœud d'administration et nœud de passerelle qui comporte des ports en conflit avec des mappages afin de supprimer tous les mappages de ports du nœud.

#### **Description de la tâche**

Cette procédure supprime tous les mappages de ports. Si vous devez conserver certains des plans, contactez le support technique.

Pour plus d'informations sur la configuration des terminaux d'équilibrage de charge, reportez-vous à la section ["Configuration des terminaux d'équilibrage de charge".](https://docs.netapp.com/fr-fr/storagegrid-117/admin/configuring-load-balancer-endpoints.html)

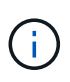

Si le remap de port fournit un accès client, reconfigurez le client pour qu'il utilise un autre port comme point final d'équilibrage de charge afin d'éviter toute perte de service. Dans le cas contraire, la suppression du mappage de port entraîne une perte de l'accès client et doit être planifiée de manière appropriée.

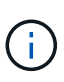

Cette procédure ne fonctionne pas pour un système StorageGRID déployé en tant que conteneur sur les hôtes bare Metal. Reportez-vous aux instructions pour ["suppression de](#page-12-0) [mappages de port sur les hôtes bare metal"](#page-12-0).

#### **Étapes**

- 1. Connectez-vous au nœud.
	- a. Saisissez la commande suivante : ssh -p 8022 admin@node IP

Le port 8022 est le port SSH du système d'exploitation de base, tandis que le port 22 est le port SSH du moteur de mise en conteneurs exécutant StorageGRID.

- b. Entrez le mot de passe indiqué dans le Passwords.txt fichier.
- c. Entrez la commande suivante pour passer à la racine : su -
- d. Entrez le mot de passe indiqué dans le Passwords.txt fichier.

Lorsque vous êtes connecté en tant que root, l'invite passe de  $\frac{1}{2}$  à #.

- 2. Exécutez le script suivant : remove-port-remap.sh
- 3. Redémarrez le nœud.

Suivez les instructions de la section ["redémarrage d'un nœud de grille"](#page-14-1).

4. Répétez ces étapes sur chaque nœud d'administration et nœud de passerelle disposant de ports en conflit avec des ports remappés.

## <span id="page-12-0"></span>**Supprimez les mappes de ports sur les hôtes bare Metal**

Si vous souhaitez configurer un noeud final pour le service Load Balancer et que vous souhaitez utiliser un port qui a déjà été configuré en tant que port mappé sur d'un remappage de port, vous devez d'abord supprimer le plan de plan de port existant, sinon le noeud final ne sera pas effectif.

#### **Description de la tâche**

Si vous exécutez StorageGRID sur des hôtes bare Metal, suivez cette procédure à la place de la procédure générale de suppression des mappages de ports. Vous devez modifier le fichier de configuration de nœud pour chaque nœud d'administration et nœud de passerelle disposant de ports en conflit avec des ports remappés pour supprimer tous les mappages de port du nœud et redémarrer le nœud.

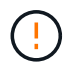

Cette procédure supprime tous les mappages de ports. Si vous devez conserver certains des plans, contactez le support technique.

Pour plus d'informations sur la configuration des terminaux de l'équilibreur de charge, reportez-vous aux instructions d'administration de StorageGRID.

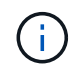

Cette procédure peut entraîner une perte temporaire de service au redémarrage des nœuds.

#### **Étapes**

1. Connectez-vous à l'hôte supportant le nœud. Connectez-vous en tant que root ou avec un compte

disposant de l'autorisation sudo.

- 2. Exécutez la commande suivante pour désactiver temporairement le nœud : sudo storagegrid node stop *node-name*
- 3. À l'aide d'un éditeur de texte tel que vim ou pico, modifiez le fichier de configuration de nœud pour le nœud.

Le fichier de configuration du nœud est disponible à l'adresse /etc/storagegrid/nodes/*nodename*.conf.

4. Recherchez la section du fichier de configuration du nœud qui contient les mappages de port.

Voir les deux dernières lignes dans l'exemple suivant.

```
ADMIN_NETWORK_CONFIG = STATIC
ADMIN_NETWORK_ESL = 10.0.0.0/8, 172.19.0.0/16, 172.21.0.0/16
ADMIN NETWORK GATEWAY = 10.224.0.1
ADMIN_NETWORK_IP = 10.224.5.140
ADMIN_NETWORK_MASK = 255.255.248.0
ADMIN_NETWORK_MTU = 1400
ADMIN_NETWORK_TARGET = eth1
ADMIN_NETWORK_TARGET_TYPE = Interface
BLOCK_DEVICE_VAR_LOCAL = /dev/sda2
CLIENT_NETWORK_CONFIG = STATIC
CLIENT_NETWORK_GATEWAY = 47.47.0.1
CLIENT NETWORK IP = 47.47.5.140CLIENT NETWORK MASK = 255.255.248.0CLIENT_NETWORK_MTU = 1400
CLIENT_NETWORK_TARGET = eth2
CLIENT_NETWORK_TARGET_TYPE = Interface
GRID_NETWORK_CONFIG = STATIC
GRID NETWORK GATEWAY = 192.168.0.1GRID NETWORK IP = 192.168.5.140
GRID NETWORK MASK = 255.255.248.0GRID_NETWORK_MTU = 1400
GRID NETWORK TARGET = eth0
GRID NETWORK TARGET TYPE = Interface
NODE TYPE = VM API Gateway
PORT_REMAP = client/tcp/8082/443
PORT REMAP INBOUND = client/tcp/8082/443
```
5. Modifiez LES entrées PORT\_REMAP et PORT\_REMAPPAGE\_INBOUND pour supprimer les remapes de port.

PORT  $REMAP =$ PORT\_REMAP\_INBOUND = 6. Exécutez la commande suivante pour valider vos modifications dans le fichier de configuration de nœud pour le nœud : sudo storagegrid node validate *node-name*

Traitez les erreurs ou les avertissements avant de passer à l'étape suivante.

- 7. Exécutez la commande suivante pour redémarrer le nœud sans mappages de port : sudo storagegrid node start *node-name*
- 8. Connectez-vous au nœud en tant qu'administrateur à l'aide du mot de passe répertorié dans le Passwords.txt fichier.
- 9. Vérifiez que les services démarrent correctement.
	- a. Afficher la liste des États de tous les services sur le serveur : sudo storagegrid-status

L'état est mis à jour automatiquement.

- b. Attendez que tous les services aient l'état en cours d'exécution ou vérifié.
- c. Quitter l'écran d'état :Ctrl+C
- 10. Répétez ces étapes sur chaque nœud d'administration et nœud de passerelle disposant de ports en conflit avec des ports remappés.

## <span id="page-14-0"></span>**Redémarrez le nœud de la grille**

#### <span id="page-14-1"></span>**Redémarrer le nœud grid : présentation**

Vous pouvez redémarrer un nœud grid à partir de Grid Manager ou depuis le shell de commande du nœud.

Lorsque vous redémarrez un nœud de la grille, celui-ci s'arrête et redémarre. Tous les services sont redémarrés automatiquement.

Si vous prévoyez de redémarrer les nœuds de stockage, notez les éléments suivants :

- Si une règle ILM spécifie un comportement d'ingestion de Double allocation ou d'équilibrage et qu'il n'est pas possible de créer immédiatement toutes les copies requises, StorageGRID valide immédiatement tous les objets nouvellement ingérés dans deux nœuds de stockage sur le même site et évalue ce contrôle par la suite. Si vous souhaitez redémarrer deux ou plusieurs nœuds de stockage sur un site donné, il se peut que vous ne puissiez pas accéder à ces objets pendant la durée du redémarrage.
- Pour vous assurer que vous pouvez accéder à tous les objets lors du redémarrage d'un nœud de stockage, arrêtez de les ingérer sur un site pendant environ une heure avant de redémarrer le nœud.

#### **Redémarrez le nœud grid à partir de Grid Manager**

Le redémarrage d'un nœud de grille à partir de Grid Manager émet le reboot commande sur le nœud cible.

#### **Avant de commencer**

- Vous êtes connecté au Grid Manager à l'aide d'un ["navigateur web pris en charge"](https://docs.netapp.com/fr-fr/storagegrid-117/admin/web-browser-requirements.html).
- Vous disposez de l'autorisation Maintenance ou accès racine.
- Vous avez la phrase secrète pour le provisionnement.

#### **Étapes**

- 1. Sélectionnez **NOEUDS**.
- 2. Sélectionnez le nœud de grille que vous souhaitez redémarrer.
- 3. Sélectionnez l'onglet **tâches**.

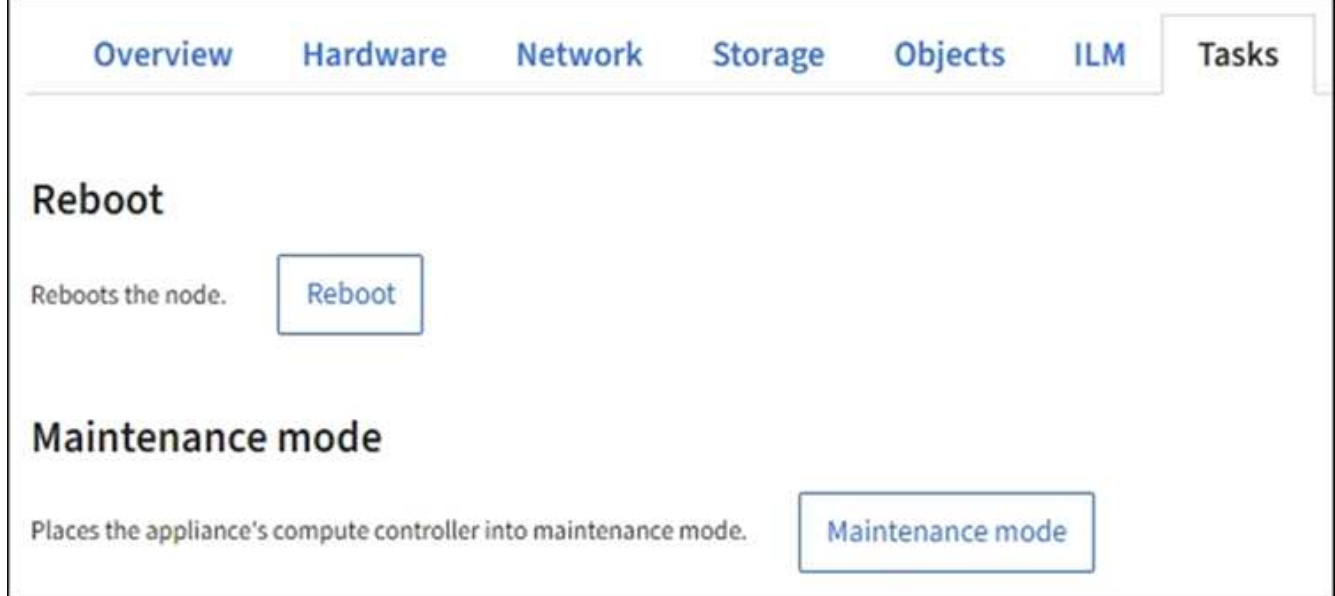

#### 4. Sélectionnez **Reboot**.

Une boîte de dialogue de confirmation s'affiche.

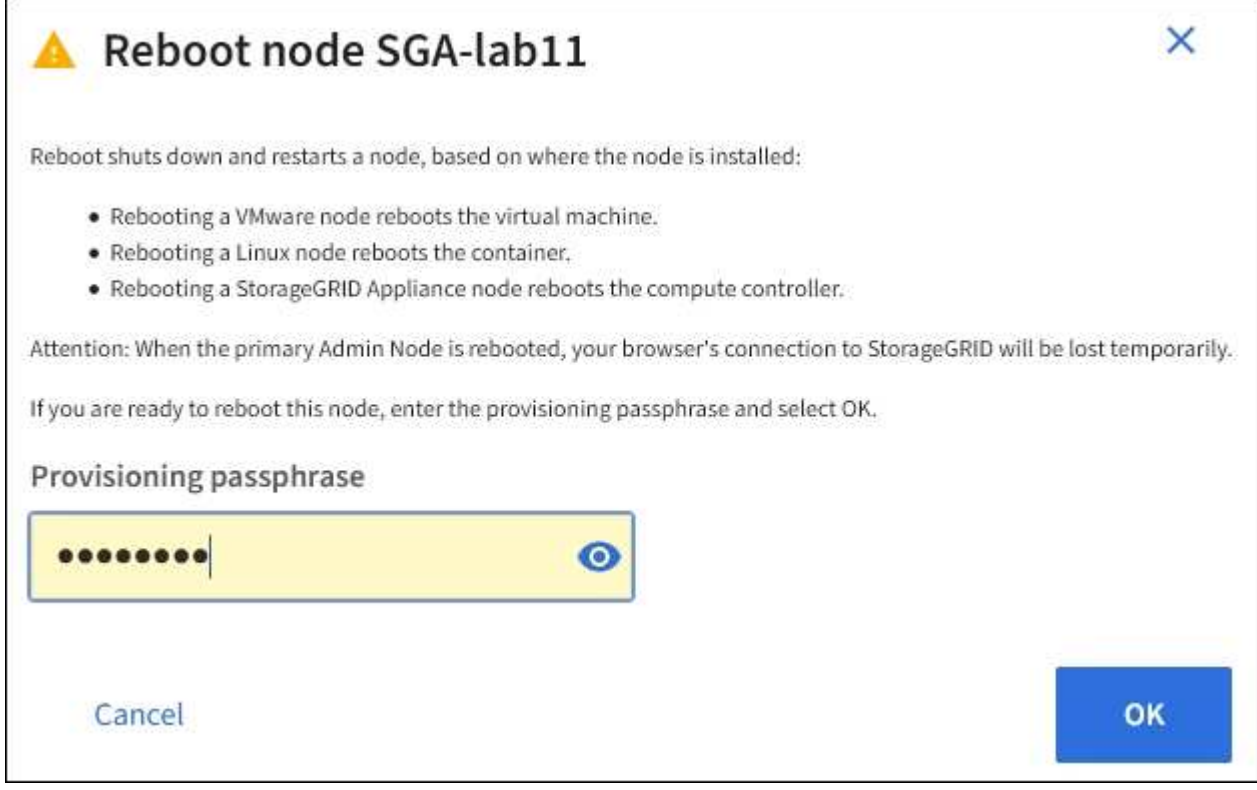

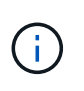

Si vous redémarrez le nœud d'administration principal, la boîte de dialogue de confirmation vous rappelle que la connexion de votre navigateur au Grid Manager sera interrompue temporairement lorsque les services sont arrêtés.

- 5. Entrez la phrase de passe de provisionnement et sélectionnez **OK**.
- 6. Attendez que le nœud redémarre.

La fermeture des services peut prendre un certain temps.

Lorsque le nœud est en cours de redémarrage, l'icône grise (administrativement en panne) s'affiche sur le côté gauche de la page **Nodes**. Lorsque tous les services ont redémarré et que le nœud est connecté avec succès à la grille, la page **noeuds** doit afficher un état normal (aucune icône à gauche du nom du nœud), indiquant qu'aucune alerte n'est active et que le nœud est connecté à la grille.

#### **Redémarrez le nœud grid à partir du shell de commande**

Si vous devez surveiller de plus près l'opération de redémarrage ou si vous ne parvenez pas à accéder au Gestionnaire de grille, vous pouvez vous connecter au noeud de grille et exécuter la commande de redémarrage de Server Manager à partir du shell de commande.

#### **Avant de commencer**

Vous avez le Passwords.txt fichier.

#### **Étapes**

- 1. Connectez-vous au nœud grid :
	- a. Saisissez la commande suivante : ssh admin@*grid\_node\_IP*
	- b. Entrez le mot de passe indiqué dans le Passwords.txt fichier.
	- c. Entrez la commande suivante pour passer à la racine : su -
	- d. Entrez le mot de passe indiqué dans le Passwords.txt fichier.

Lorsque vous êtes connecté en tant que root, l'invite passe de  $\frac{1}{2}$  à #.

2. Si vous le souhaitez, arrêtez les services : service servermanager stop

L'arrêt des services est une étape facultative mais recommandée. Les services peuvent prendre jusqu'à 15 minutes pour s'arrêter, et vous pouvez vous connecter au système à distance pour surveiller le processus d'arrêt avant de redémarrer le nœud à l'étape suivante.

- 3. Redémarrez le nœud grid : reboot
- 4. Déconnectez-vous du shell de commande : exit

## <span id="page-16-0"></span>**Arrêter le nœud de la grille**

Vous pouvez arrêter un nœud de grille à partir du shell de commande du nœud.

#### **Avant de commencer**

• Vous avez le Passwords.txt fichier.

#### **Description de la tâche**

Avant d'effectuer cette procédure, consultez les considérations suivantes :

- En général, vous ne devez pas arrêter plusieurs nœuds à la fois pour éviter les perturbations.
- N'arrêtez pas un nœud pendant une procédure de maintenance sauf instruction explicite de la documentation ou du support technique.
- Le processus d'arrêt dépend de l'endroit où le nœud est installé, comme suit :
	- L'arrêt d'un nœud VMware arrête la machine virtuelle.
	- L'arrêt d'un nœud Linux arrête le conteneur.
	- L'arrêt d'un nœud d'appliance StorageGRID arrête le contrôleur de calcul.
- Si vous prévoyez d'arrêter plusieurs nœuds de stockage d'un site, arrêtez d'ingérer les objets sur ce site pendant environ une heure avant d'arrêter les nœuds.

Si une règle ILM utilise l'option d'ingestion **Dual Commit** (ou si une règle utilise l'option **Balanced** et que toutes les copies requises ne peuvent pas être créées immédiatement), StorageGRID valide immédiatement tous les objets nouvellement ingérés sur deux nœuds de stockage sur le même site et évalue ILM ultérieurement. Si plusieurs nœuds de stockage d'un site sont arrêté, il se peut que vous ne puissiez pas accéder aux objets récemment acquis pendant la durée de l'arrêt. Les opérations d'écriture peuvent également échouer si un nombre trop faible de nœuds de stockage restent disponibles sur le site. Voir ["Gestion des objets avec ILM"](https://docs.netapp.com/fr-fr/storagegrid-117/ilm/index.html).

#### **Étapes**

- 1. Connectez-vous au nœud grid :
	- a. Saisissez la commande suivante : ssh admin@*grid\_node\_IP*
	- b. Entrez le mot de passe indiqué dans le Passwords.txt fichier.
	- c. Entrez la commande suivante pour passer à la racine : su -
	- d. Entrez le mot de passe indiqué dans le Passwords.txt fichier.

Lorsque vous êtes connecté en tant que root, l'invite passe de  $\frac{1}{2}$  à #.

2. Arrêter tous les services : service servermanager stop

L'arrêt des services peut prendre jusqu'à 15 minutes et il est possible que vous souhaitiez vous connecter au système à distance afin de surveiller le processus d'arrêt.

3. Si le nœud s'exécute sur une machine virtuelle VMware ou s'il s'agit d'un nœud d'appliance, exécutez la commande shutdown : shutdown -h now

Effectuer cette étape indépendamment du résultat du service servermanager stop commande.

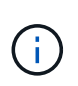

Après que vous ayez problématique le shutdown -h now commande sur un nœud d'appliance, vous devez mettre l'appliance hors tension puis sous tension afin de redémarrer le nœud.

Pour l'appliance, cette commande arrête le contrôleur, mais l'appliance est toujours sous tension. Vous

devez passer à l'étape suivante.

4. Si vous mettez un nœud d'appliance hors tension, suivez les étapes indiquées pour l'appliance.

#### **SGF6112**

- a. Mettez l'appareil hors tension.
- b. Attendez que le voyant d'alimentation bleu s'éteigne.

#### **SG6000**

a. Attendez que la LED verte cache actif située à l'arrière des contrôleurs de stockage s'éteigne.

Cette LED s'allume lorsque les données en cache doivent être écrites sur les disques. Vous devez attendre que ce voyant s'éteigne avant de mettre le système hors tension.

b. Mettez l'appareil hors tension et attendez que le voyant d'alimentation bleu s'éteigne.

#### **SG5700**

a. Attendez que la LED verte cache actif située à l'arrière du contrôleur de stockage s'éteigne.

Cette LED s'allume lorsque les données en cache doivent être écrites sur les disques. Vous devez attendre que ce voyant s'éteigne avant de mettre le système hors tension.

b. Mettez l'appareil hors tension et attendez que toutes les LED et l'activité d'affichage à sept segments s'arrêtent.

#### **SG100 ou SG1000**

- a. Mettez l'appareil hors tension.
- b. Attendez que le voyant d'alimentation bleu s'éteigne.

### <span id="page-18-0"></span>**Mettez l'hôte hors tension**

Avant de mettre un hôte hors tension, vous devez arrêter les services de tous les nœuds du grid sur cet hôte.

#### **Étapes**

- 1. Connectez-vous au nœud grid :
	- a. Saisissez la commande suivante : ssh admin@*grid\_node\_IP*
	- b. Entrez le mot de passe indiqué dans le Passwords.txt fichier.
	- c. Entrez la commande suivante pour passer à la racine : su -
	- d. Entrez le mot de passe indiqué dans le Passwords.txt fichier.

Lorsque vous êtes connecté en tant que root, l'invite passe de  $\frac{1}{2}$  à #.

2. Arrêter tous les services exécutés sur le nœud : service servermanager stop

L'arrêt des services peut prendre jusqu'à 15 minutes et il est possible que vous souhaitiez vous connecter au système à distance afin de surveiller le processus d'arrêt.

- 3. Répétez les étapes 1 et 2 pour chaque nœud de l'hôte.
- 4. Si vous disposez d'un hôte Linux :
	- a. Connectez-vous au système d'exploitation hôte.
	- b. Arrêter le nœud : storagegrid node stop
	- c. Arrêtez le système d'exploitation hôte.
- 5. Si le nœud s'exécute sur une machine virtuelle VMware ou s'il s'agit d'un nœud d'appliance, exécutez la commande shutdown : shutdown -h now

Effectuer cette étape indépendamment du résultat du service servermanager stop commande.

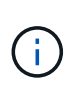

Après que vous ayez problématique le shutdown -h now commande sur un nœud d'appliance, vous devez mettre l'appliance hors tension puis sous tension afin de redémarrer le nœud.

Pour l'appliance, cette commande arrête le contrôleur, mais l'appliance est toujours sous tension. Vous devez passer à l'étape suivante.

6. Si vous mettez un nœud d'appliance hors tension, suivez les étapes indiquées pour l'appliance.

#### **SGF6112**

a. Mettez l'appareil hors tension.

b. Attendez que le voyant d'alimentation bleu s'éteigne.

#### **SG6000**

a. Attendez que la LED verte cache actif située à l'arrière des contrôleurs de stockage s'éteigne.

Cette LED s'allume lorsque les données en cache doivent être écrites sur les disques. Vous devez attendre que ce voyant s'éteigne avant de mettre le système hors tension.

b. Mettez l'appareil hors tension et attendez que le voyant d'alimentation bleu s'éteigne.

#### **SG5700**

a. Attendez que la LED verte cache actif située à l'arrière du contrôleur de stockage s'éteigne.

Cette LED s'allume lorsque les données en cache doivent être écrites sur les disques. Vous devez attendre que ce voyant s'éteigne avant de mettre le système hors tension.

b. Mettez l'appareil hors tension et attendez que toutes les LED et l'activité d'affichage à sept segments s'arrêtent.

#### **SG100 ou SG1000**

- a. Mettez l'appareil hors tension.
- b. Attendez que le voyant d'alimentation bleu s'éteigne.
- 7. Déconnectez-vous du shell de commande : exit

#### **Informations associées**

["Appliances de stockage SGF6112"](https://docs.netapp.com/fr-fr/storagegrid-117/sg6100/index.html)

["Dispositifs de stockage SG6000"](https://docs.netapp.com/fr-fr/storagegrid-117/sg6000/index.html)

["Appliances de stockage SG5700"](https://docs.netapp.com/fr-fr/storagegrid-117/sg5700/index.html)

#### ["Appareils de services SG100 et SG1000"](https://docs.netapp.com/fr-fr/storagegrid-117/sg100-1000/index.html)

### <span id="page-20-0"></span>**Mettez hors tension et sur tous les nœuds du grid**

Vous devrez peut-être arrêter l'intégralité de votre système StorageGRID, par exemple si vous déplacez un data Center. Ces étapes fournissent une vue d'ensemble de haut niveau de la séquence recommandée pour effectuer un arrêt et un démarrage contrôlés.

Lorsque vous mettez tous les nœuds hors tension d'un site ou d'un grid, vous ne pourrez pas accéder aux objets ingérés pendant que les nœuds de stockage sont hors ligne.

#### **Arrêtez les services et arrêtez les nœuds de la grille**

Avant de mettre un système StorageGRID hors tension, vous devez arrêter tous les services exécutés sur chaque nœud de grid, puis arrêter toutes les machines virtuelles VMware, les moteurs de conteneurs et les appliances StorageGRID.

#### **Description de la tâche**

Arrêtez d'abord les services sur les nœuds d'administration et les nœuds de passerelle, puis arrêtez les services sur les nœuds de stockage.

Cette approche vous permet d'utiliser le nœud d'administration principal pour surveiller l'état des autres nœuds de la grille aussi longtemps que possible.

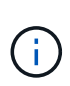

Si un seul hôte comprend plusieurs nœuds de grille, n'arrêtez pas l'hôte tant que vous n'avez pas arrêté tous les nœuds de cet hôte. Si l'hôte inclut le nœud d'administration principal, arrêtez l'hôte en dernier.

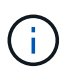

Si nécessaire, vous pouvez ["Migrer des nœuds d'un hôte Linux vers un autre"](https://docs.netapp.com/fr-fr/storagegrid-117/maintain/linux-migrating-grid-node-to-new-host.html) pour effectuer la maintenance de l'hôte sans affecter les fonctionnalités ou la disponibilité de votre grille.

#### **Étapes**

- 1. Arrêtez toutes les applications client d'accéder à la grille.
- <span id="page-20-1"></span>2. Connectez-vous à chaque nœud de passerelle :
	- a. Saisissez la commande suivante : ssh admin@*grid\_node\_IP*
	- b. Entrez le mot de passe indiqué dans le Passwords.txt fichier.
	- c. Entrez la commande suivante pour passer à la racine : su -
	- d. Entrez le mot de passe indiqué dans le Passwords.txt fichier.

Lorsque vous êtes connecté en tant que root, l'invite passe de  $\frac{1}{2}$  à #.

3. Arrêter tous les services exécutés sur le nœud : service servermanager stop

L'arrêt des services peut prendre jusqu'à 15 minutes et il est possible que vous souhaitiez vous connecter au système à distance afin de surveiller le processus d'arrêt.

4. Répétez les deux étapes précédentes pour arrêter les services sur tous les nœuds de stockage, les nœuds d'archivage et les nœuds d'administration non primaires.

Vous pouvez arrêter les services sur ces nœuds dans n'importe quel ordre.

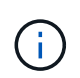

Si vous émettez le service servermanager stop Commande pour arrêter les services d'un nœud de stockage d'appliance, vous devez mettre l'appliance hors tension puis sous tension afin de redémarrer le nœud.

- 5. Pour le nœud d'administration principal, répétez les étapes à [connectez-vous au nœud](#page-20-1) et arrêt de tous les services du nœud.
- 6. Pour les nœuds qui s'exécutent sur des hôtes Linux :
	- a. Connectez-vous au système d'exploitation hôte.
	- b. Arrêter le nœud : storagegrid node stop
	- c. Arrêtez le système d'exploitation hôte.
- 7. Pour les nœuds qui s'exécutent sur des machines virtuelles VMware et pour les nœuds de stockage d'appliance, exécutez la commande shutdown : shutdown -h now

Effectuer cette étape indépendamment du résultat du service servermanager stop commande.

Pour l'appliance, cette commande arrête le contrôleur de calcul, mais l'appliance est toujours sous tension. Vous devez passer à l'étape suivante.

8. Si vous disposez de nœuds d'appliance, suivez les étapes correspondant à votre appliance.

#### **SG100 ou SG1000**

- a. Mettez l'appareil hors tension.
- b. Attendez que le voyant d'alimentation bleu s'éteigne.

#### **SGF6112**

- a. Mettez l'appareil hors tension.
- b. Attendez que le voyant d'alimentation bleu s'éteigne.

#### **SG6000**

a. Attendez que la LED verte cache actif située à l'arrière des contrôleurs de stockage s'éteigne.

Cette LED s'allume lorsque les données en cache doivent être écrites sur les disques. Vous devez attendre que ce voyant s'éteigne avant de mettre le système hors tension.

b. Mettez l'appareil hors tension et attendez que le voyant d'alimentation bleu s'éteigne.

#### **SG5700**

a. Attendez que la LED verte cache actif située à l'arrière du contrôleur de stockage s'éteigne.

Cette LED s'allume lorsque les données en cache doivent être écrites sur les disques. Vous devez attendre que ce voyant s'éteigne avant de mettre le système hors tension.

- b. Mettez l'appareil hors tension et attendez que toutes les LED et l'activité d'affichage à sept segments s'arrêtent.
- 9. Si nécessaire, déconnectez-vous du shell de commande : exit

La grille StorageGRID est maintenant arrêtée.

#### **Démarrer les nœuds grid**

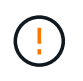

Si l'ensemble du grid a été arrêté pendant plus de 15 jours, vous devez contacter le support technique avant de démarrer un nœud de grid. Ne tentez pas les procédures de restauration qui reconstruisent les données Cassandra. Cela peut entraîner une perte de données.

Si possible, mettez les nœuds grid sous tension dans l'ordre suivant :

- Mettez d'abord les nœuds d'administration sous tension.
- Appliquer l'alimentation aux nœuds de passerelle en dernier.

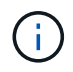

Si un hôte inclut plusieurs nœuds grid, les nœuds sont reconnectés automatiquement lorsque vous mettez l'hôte sous tension.

#### **Étapes**

1. Mettez les hôtes sous tension pour le nœud d'administration principal et tous les nœuds d'administration non primaires.

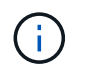

Vous ne pourrez pas vous connecter aux nœuds d'administration tant que les nœuds de stockage n'ont pas été redémarrés.

2. Mettez les hôtes sous tension pour tous les nœuds d'archivage et les nœuds de stockage.

Vous pouvez mettre ces nœuds sous tension dans n'importe quel ordre.

- 3. Mettez les hôtes sous tension pour tous les nœuds de passerelle.
- 4. Connectez-vous au Grid Manager.
- 5. Sélectionnez **NODES** et surveillez l'état des nœuds de la grille. Vérifiez qu'il n'y a pas d'icône d'alerte en regard des noms de nœud.

#### **Informations associées**

- ["Appareils de services SG100 et SG1000"](https://docs.netapp.com/fr-fr/storagegrid-117/sg100-1000/index.html)
- ["Dispositifs de stockage SG6000"](https://docs.netapp.com/fr-fr/storagegrid-117/sg6000/index.html)
- ["Appliances de stockage SG5700"](https://docs.netapp.com/fr-fr/storagegrid-117/sg5700/index.html)

## <span id="page-23-0"></span>**Utilisez un fichier DoNotStart**

Si vous effectuez diverses procédures de maintenance ou de configuration sous la direction du support technique, il se peut que vous soyez invité à utiliser un fichier DoNotStart pour empêcher les services de démarrer lorsque Server Manager est démarré ou redémarré.

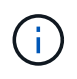

Vous ne devez ajouter ou supprimer un fichier DoNotStart que si le support technique vous a demandé de le faire.

Pour empêcher le démarrage d'un service, placez un fichier DoNotStart dans le répertoire du service que vous souhaitez empêcher de démarrer. Au démarrage, Server Manager recherche le fichier DoNotStart. Si le fichier est présent, le service (et les services qui en dépendent) ne peut pas démarrer. Lorsque le fichier DoNotStart est supprimé, le service précédemment arrêté démarre au prochain démarrage ou redémarrage de Server Manager. Les services ne sont pas automatiquement démarrés lorsque le fichier DoNotStart est supprimé.

Le moyen le plus efficace d'empêcher le redémarrage de tous les services est d'empêcher le démarrage du service NTP. Tous les services dépendent du service NTP et ne peuvent pas s'exécuter si le service NTP n'est pas en cours d'exécution.

#### **Ajouter le fichier DoNotStart pour le service**

Vous pouvez empêcher le démarrage d'un service individuel en ajoutant un fichier DoNotStart au répertoire de ce service sur un nœud de grille.

#### **Avant de commencer**

Vous avez le Passwords.txt fichier.

#### **Étapes**

- 1. Connectez-vous au nœud grid :
	- a. Saisissez la commande suivante : ssh admin@*grid\_node\_IP*
- b. Entrez le mot de passe indiqué dans le Passwords.txt fichier.
- c. Entrez la commande suivante pour passer à la racine : su -
- d. Entrez le mot de passe indiqué dans le Passwords.txt fichier.

Lorsque vous êtes connecté en tant que root, l'invite passe de  $\frac{1}{2}$  à #.

2. Ajouter un fichier DoNotStart: touch /etc/sv/*service*/DoNotStart

où service est le nom du service à empêcher de démarrer. Par exemple :

touch /etc/sv/ldr/DoNotStart

Un fichier DoNotStart est créé. Aucun contenu de fichier n'est nécessaire.

Lorsque Server Manager ou le nœud de la grille est redémarré, Server Manager redémarre, mais le service ne le fait pas.

3. Déconnectez-vous du shell de commande : exit

#### **Supprimez le fichier DoNotStart pour le service**

Lorsque vous supprimez un fichier DoNotStart qui empêche le démarrage d'un service, vous devez démarrer ce service.

#### **Avant de commencer**

Vous avez le Passwords.txt fichier.

#### **Étapes**

- 1. Connectez-vous au nœud grid :
	- a. Saisissez la commande suivante : ssh admin@*grid\_node\_IP*
	- b. Entrez le mot de passe indiqué dans le Passwords.txt fichier.
	- c. Entrez la commande suivante pour passer à la racine : su -
	- d. Entrez le mot de passe indiqué dans le Passwords.txt fichier.

Lorsque vous êtes connecté en tant que root, l'invite passe de  $\frac{1}{2}$  à #.

2. Supprimez le fichier DoNotStart du répertoire de services : rm /etc/sv/*service*/DoNotStart

où service est le nom du service. Par exemple :

rm /etc/sv/ldr/DoNotStart

- 3. Démarrer le service : service *servicename* start
- 4. Déconnectez-vous du shell de commande : exit

## <span id="page-25-0"></span>**Dépanner Server Manager**

Si un problème survient lors de l'utilisation de Server Manager, vérifiez son fichier journal.

Les messages d'erreur relatifs à Server Manager sont capturés dans le fichier journal de Server Manager, à l'adresse suivante : /var/local/log/servermanager.log

Consultez ce fichier pour voir s'il contient des messages d'erreur relatifs aux échecs. Transmettez le problème au support technique si nécessaire. Il se peut que vous soyez invité à transférer les fichiers journaux au support technique.

#### **Service avec un état d'erreur**

Si vous détectez qu'un service a entré un état d'erreur, essayez de redémarrer le service.

#### **Avant de commencer**

Vous avez le Passwords.txt fichier.

#### **Description de la tâche**

Server Manager surveille les services et redémarre tout qui s'est arrêté de façon inattendue. En cas d'échec d'un service, Server Manager tente de le redémarrer. Si trois tentatives de démarrage d'un service ont échoué dans les cinq minutes, le service passe en état d'erreur. Server Manager ne tente pas un redémarrage supplémentaire.

#### **Étapes**

- 1. Connectez-vous au nœud grid :
	- a. Saisissez la commande suivante : ssh admin@*grid\_node\_IP*
	- b. Entrez le mot de passe indiqué dans le Passwords, txt fichier.
	- c. Entrez la commande suivante pour passer à la racine : su -
	- d. Entrez le mot de passe indiqué dans le Passwords.txt fichier.

Lorsque vous êtes connecté en tant que root, l'invite passe de \$ à #.

2. Confirmez l'état d'erreur du service : service *servicename* status

Par exemple :

service ldr status

Si le service est en état d'erreur, le message suivant est renvoyé : *servicename* in error state. Par exemple :

ldr in error state

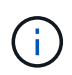

Si le statut du service est disabled, voir les instructions pour ["Suppression d'un fichier](#page-23-0) [DoNotStart pour un service".](#page-23-0)

3. Essayez de supprimer l'état d'erreur en redémarrant le service : service *servicename* restart

Si le service ne parvient pas à redémarrer, contactez le support technique.

4. Déconnectez-vous du shell de commande : exit

#### **Informations sur le copyright**

Copyright © 2024 NetApp, Inc. Tous droits réservés. Imprimé aux États-Unis. Aucune partie de ce document protégé par copyright ne peut être reproduite sous quelque forme que ce soit ou selon quelque méthode que ce soit (graphique, électronique ou mécanique, notamment par photocopie, enregistrement ou stockage dans un système de récupération électronique) sans l'autorisation écrite préalable du détenteur du droit de copyright.

Les logiciels dérivés des éléments NetApp protégés par copyright sont soumis à la licence et à l'avis de nonresponsabilité suivants :

CE LOGICIEL EST FOURNI PAR NETAPP « EN L'ÉTAT » ET SANS GARANTIES EXPRESSES OU TACITES, Y COMPRIS LES GARANTIES TACITES DE QUALITÉ MARCHANDE ET D'ADÉQUATION À UN USAGE PARTICULIER, QUI SONT EXCLUES PAR LES PRÉSENTES. EN AUCUN CAS NETAPP NE SERA TENU POUR RESPONSABLE DE DOMMAGES DIRECTS, INDIRECTS, ACCESSOIRES, PARTICULIERS OU EXEMPLAIRES (Y COMPRIS L'ACHAT DE BIENS ET DE SERVICES DE SUBSTITUTION, LA PERTE DE JOUISSANCE, DE DONNÉES OU DE PROFITS, OU L'INTERRUPTION D'ACTIVITÉ), QUELLES QU'EN SOIENT LA CAUSE ET LA DOCTRINE DE RESPONSABILITÉ, QU'IL S'AGISSE DE RESPONSABILITÉ CONTRACTUELLE, STRICTE OU DÉLICTUELLE (Y COMPRIS LA NÉGLIGENCE OU AUTRE) DÉCOULANT DE L'UTILISATION DE CE LOGICIEL, MÊME SI LA SOCIÉTÉ A ÉTÉ INFORMÉE DE LA POSSIBILITÉ DE TELS DOMMAGES.

NetApp se réserve le droit de modifier les produits décrits dans le présent document à tout moment et sans préavis. NetApp décline toute responsabilité découlant de l'utilisation des produits décrits dans le présent document, sauf accord explicite écrit de NetApp. L'utilisation ou l'achat de ce produit ne concède pas de licence dans le cadre de droits de brevet, de droits de marque commerciale ou de tout autre droit de propriété intellectuelle de NetApp.

Le produit décrit dans ce manuel peut être protégé par un ou plusieurs brevets américains, étrangers ou par une demande en attente.

LÉGENDE DE RESTRICTION DES DROITS : L'utilisation, la duplication ou la divulgation par le gouvernement sont sujettes aux restrictions énoncées dans le sous-paragraphe (b)(3) de la clause Rights in Technical Data-Noncommercial Items du DFARS 252.227-7013 (février 2014) et du FAR 52.227-19 (décembre 2007).

Les données contenues dans les présentes se rapportent à un produit et/ou service commercial (tel que défini par la clause FAR 2.101). Il s'agit de données propriétaires de NetApp, Inc. Toutes les données techniques et tous les logiciels fournis par NetApp en vertu du présent Accord sont à caractère commercial et ont été exclusivement développés à l'aide de fonds privés. Le gouvernement des États-Unis dispose d'une licence limitée irrévocable, non exclusive, non cessible, non transférable et mondiale. Cette licence lui permet d'utiliser uniquement les données relatives au contrat du gouvernement des États-Unis d'après lequel les données lui ont été fournies ou celles qui sont nécessaires à son exécution. Sauf dispositions contraires énoncées dans les présentes, l'utilisation, la divulgation, la reproduction, la modification, l'exécution, l'affichage des données sont interdits sans avoir obtenu le consentement écrit préalable de NetApp, Inc. Les droits de licences du Département de la Défense du gouvernement des États-Unis se limitent aux droits identifiés par la clause 252.227-7015(b) du DFARS (février 2014).

#### **Informations sur les marques commerciales**

NETAPP, le logo NETAPP et les marques citées sur le site<http://www.netapp.com/TM>sont des marques déposées ou des marques commerciales de NetApp, Inc. Les autres noms de marques et de produits sont des marques commerciales de leurs propriétaires respectifs.